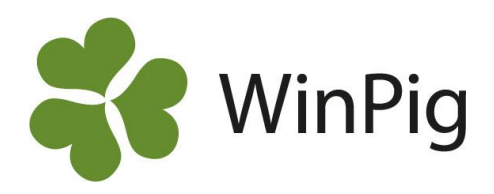

# Sålda livdjur – information till köparen

I dokumentet "**Ta fram säljintyg för gyltämnen och dräktiga gylto**r" beskrivs grundläggande hur säljintyg tas fram. I detta dokument utvecklas detta på följande punkter:

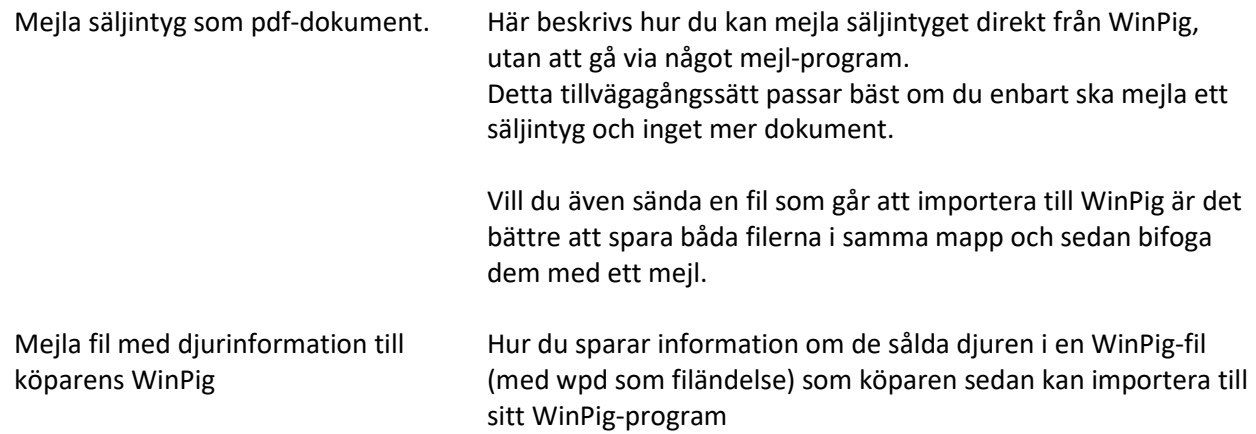

# **Mejla säljintyg som pdf-dokument**

På alla förhandsgranskningar av utskrifter och rapporter finns ikonen "Sänd som mejl". Med hjälp av den ikonen skapas och skickas ett mail med en pdf-fil. Gör så här:

När du har säljintyget med de aktuella djuren framme på skärmen klickar du på utskriftsikonen uppe till vänster i bild.

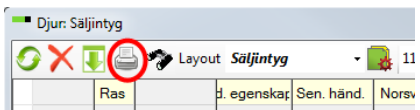

På förhandsgranskningen finns det nu en ikon "Skicka som mejl", se bilden nedan.

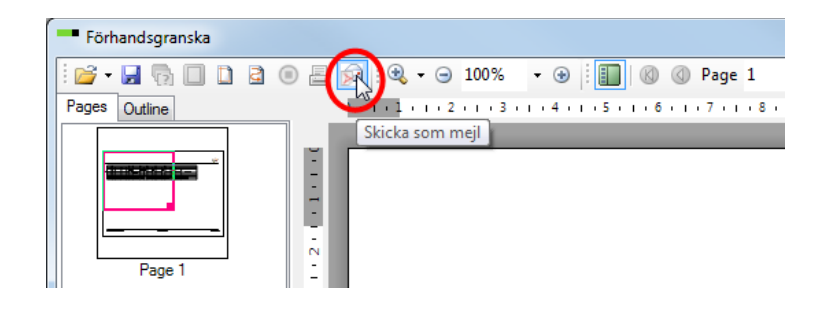

Det finns fem alternativ för att sända e-post. För alternativ 1-4 krävs att besättningens egen e-postadress är inskriven under Generellt – Besättning. Den mejladress som du registrerat kan du se längst ner i fönstret, i rutan "Från". I nedanstående exempel är det thea@123.se som är den registrerade mejldressen. Om besättningen saknar en registrerad mejladress kan du endast använda funktionen Mejlprogram.

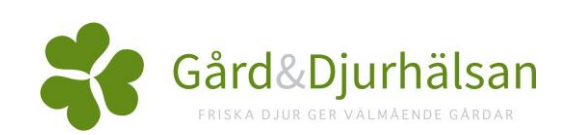

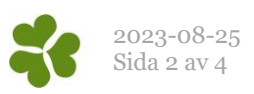

De fem alternativen är följande:

- **1. Mejladress**: Här kan du direkt skriva in en önskad epostadress
- **2. Mejla medarbetare**: Om det under Generellt – Administration – Medarbetare finns inlagt mejladresser till en eller flera anställda, kan du här välja att sända utskriften till någon av dessa. Dessa tar du fram i rullgardinsmenyn.

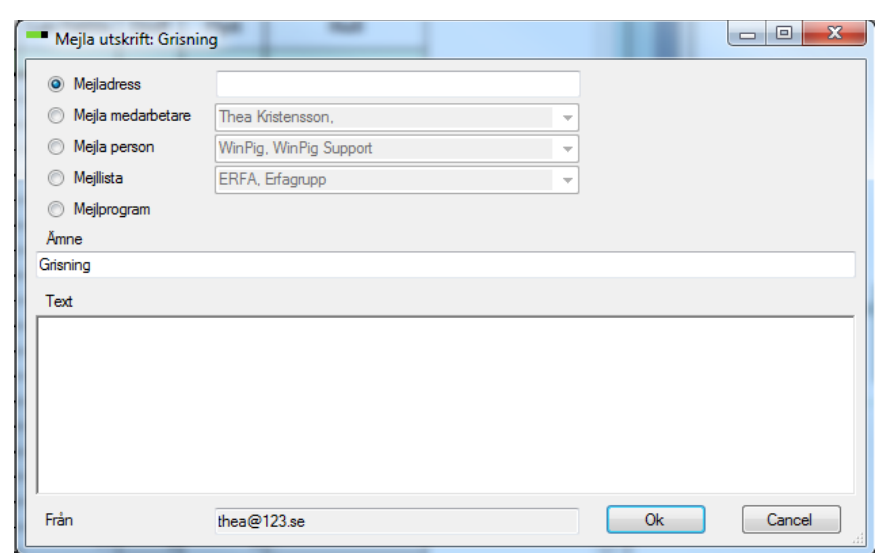

- **3. Mejla person**: Här väljer du vilken annan kontakt som du vill skicka mailet till, och denna tar du fram i rullgardinsmenyn. Dessa kontakter läggs in under Generellt – Externa kontakter
- **4. Mejllista**: Om du i kolumnen Typ under Generellt Externa kontakter har valt Mejllista kan du här ta fram den mejllista som du vill skicka utskriften till.
- **5. Mejlprogram**: Genom att kryssa för denna och därefter klicka på Ok, öppnas ett nytt mejl i det externa program som är kopplat till datorn, t.ex. Microsoft Outlook

**Ämne:** Här kan du skriva i ett ämne för mejlet. **Text:** Valfri text och hälsning som sänds med mailet.

## **Mejla fil med djurinformation till köparens WinPig**

En fil med information om de sålda djuren kan tas fram då djuren är listade på bilden Avel-Utgång (Utgångna) för obetäckta djur eller på Sugga/Galt – Utgång för dräktiga djur. Om både dräktiga och obetäckta sålts till samma köpare måste två filer skapas, en för varje kategori. Denna fil kan sedan köparen importera direkt till sitt WinPig Sugg-program.

Filen innehåller grunddata som finns om djuret t.ex. födelsedatum, mor och far och avelsid (Tattoo). Antal spenar följer inte med i filen, välj att skriva ut det på säljintyget om köparen vill ha information om spenar. För dräktiga djur följer information om betäckningen med i filen till köparen. Om gyltan har ett omlöp och är betäckt med två olika galtar, är det den senaste galten som köparen får med.

Obetäckta gyltor från avelsdelen När djuren är inskrivna på Avel – Utgångna, klicka på ikonen "Exportera". Dräktiga gyltor (från suggdelen) Gör på motsvarande sätt, dvs. när djuren är inskrivna under Sugga/Galt – Utgång klicka på ikonen "Exportera".

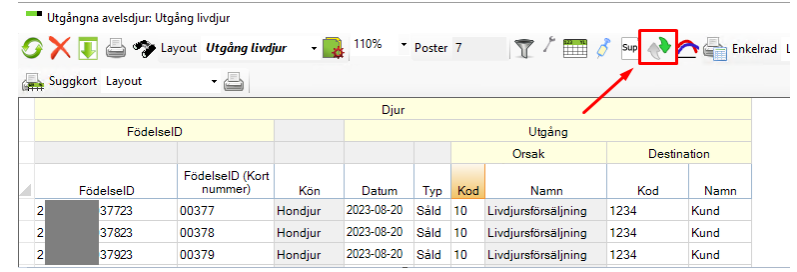

(Längre ner i denna instruktion beskrivs hur du gör om djuren redan är utgångsrapporterade sedan tidigare.)

Filen skapas nu och du ger den ett valfritt namn. Förslagsvis ett namn som innehåller antal djur, köpare och datum. Spara filen på önskat ställe i din dator. Filen får suffixet .wpd (WinPig Delivery).

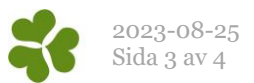

Mejla filen till köparen, förslagsvis tillsammans med en pdf-fil med information (se beskrivningen här ovan).

Köparen måste ha WinPig Sugg för att kunna läsa in filen. I instruktionen "**Fil med inköpta livdjur**" beskrivs hur man gör för att importera filen med data om djuren till WinPig Sugg. Skicka gärna med den till köparen.

## **Djuren är utgångsrapporterade tidigare – hur gör jag då?**

Bilderna Avel – Utgångna och Sugga/Galt - Utgång är speciella på det sättet att om man lämnar den och sedan öppnar den igen så finns inte djuren kvar på bilden. De har istället flyttats till Avel – Öronmärkta – Utgångna respektive Sugga/Galt – Djur - Utgångna. Om du vill skapa filen till köparen i efterhand går det bra att ta fram de utgångna djuren igen. Gör då så här:

#### *Inställningar*

Ändra först en inställning, detta behöver bara göras första gången. Tänk på att ändra i en egen layout så att ändringen ligger kvar tills nästa gång.

- 1. Gå till Avel Utgångna
- 2. Gå till Layoutinställningar via ikonen
- 3. På fliken Specialfunktioner ska alternativet "Ta med utgångna djur…" vara förbockat. Se bilden härintill.
- 4. Om du även säljer dräktiga djur gör du samma inställning under Sugga/Galt – Utgång.

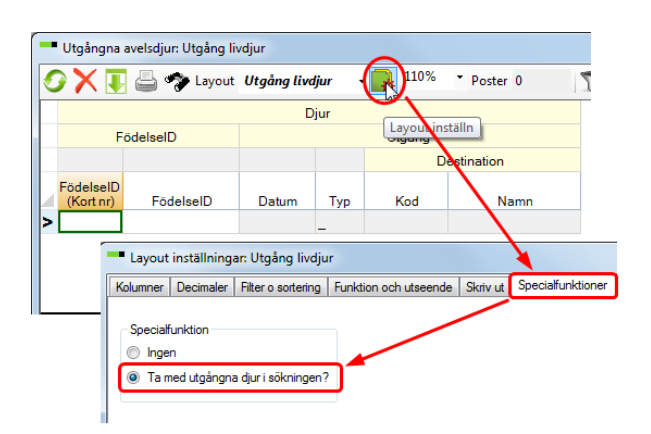

#### *Obetäckta gyltor från avelsdelen*

Skriv in identiteten på de redan utgångsrapporterade djuren på bilden Avel - Utgångna. Du kan göra på två olika sätt. Hur du än väljer att göra dyker informationen om Utgångsdatum, Typ och Destination upp automatiskt.

Alternativ 1. Fyll i fältet "FödelseID (kort nr)", precis som när du utgångsrapporterar djuren. Du får eventuellt fram en sökruta där du får välja djur precis som vid utgångsrapporteringen.

Alternativ 2. Fyll i fältet FödelseID-fältet med det långa numret. Det enklaste om man har en grupp djur är att kopiera deras FödelseID från Avel – Öronmärkta – Utgångna enligt följande steg (se bilden):

- a) Markera FödelseID på de djur du vill exportera. Klicka på Ctrl+C.
- b) Klistra sedan in dem (Ctrl+V) i kolumnen för FödelseID under Avel – Utgångna.

När önskade djur är med på listan kan du exportera dem till en fil genom att klicka på Exporteraikonen  $\mathbb{C}$ .

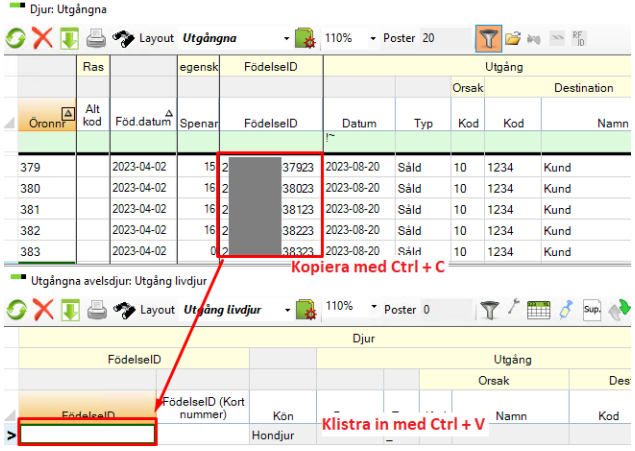

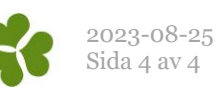

### *Dräktiga djur från suggdelen*

Skriv in djurnumret på de redan utgångsrappor terade djuren på bilden Sugga/Galt – Utgång. När du skrivit in djurnumren visas den tidigare utgångsrapporteringen automatiskt. Du kan fyll a i djurnumren på två olika sätt:

<u>Alternativ 1</u> - Fyll i djurnumren manuellt.

<u>Alternativ 2</u> - Ett snabbt sätt om det är många djur är att:

- a) Markera alla djurnummer från ett säljintyg eller lista över sålda dräktiga, kopiera (Ctrl+C)
- b) Klistra in dem med Ctrl+V i kolumnen Djurnr under Sugga/Galt – Utgång.

När önskade djur är med på listan kan du expor tera dem till en fil genom att klicka på Exportera ikonen .

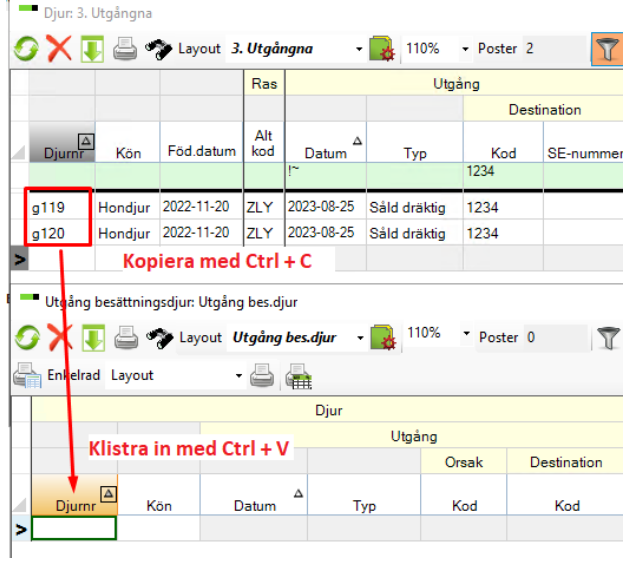